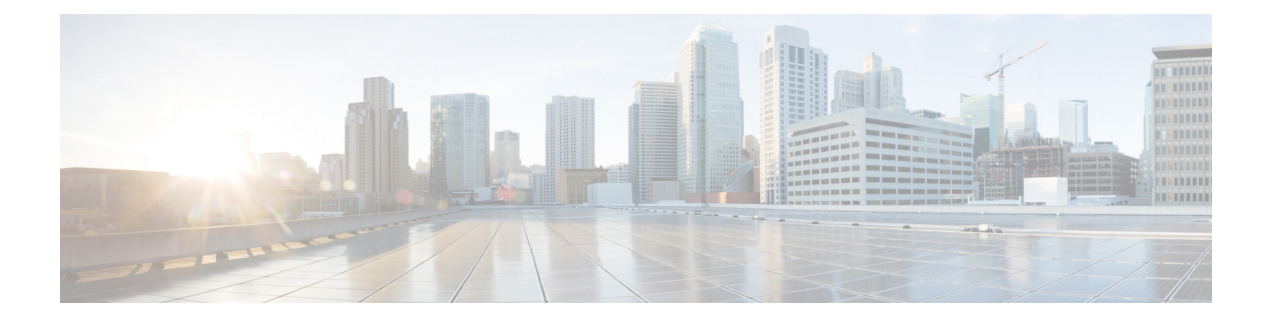

# **Managing iSCSI**

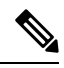

**Note** The iSCSI features are supported in Cisco HyperFlex Release 4.5(x) and later.

- [HyperFlex](#page-0-0) iSCSI Target Service Overview and Supported Use Cases, on page 1
- [HyperFlex](#page-1-0) iSCSI Best Practices , on page 2
- iSCSI [Configuration](#page-1-1) Overview, on page 2
- **iSCSI** [Network](#page-2-0) Page, on page 3
- **iSCSI** [Initiator](#page-4-0) Group, on page 5
- iSCSI [Target](#page-7-0) Page, on page 8
- [iSCSI](#page-10-0) LUN Page, on page 11
- [Configuring](#page-12-0) an iSCSI Initiator (Windows), on page 13
- [Configuring](#page-13-0) an iSCSI Initiator (Linux), on page 14
- [Cloning](#page-13-1) an iSCSI LUN, on page 14

# <span id="page-0-0"></span>**HyperFlex iSCSI Target Service Overview and Supported Use Cases**

The HyperFlex iSCSI Target Service is introduced in HyperFlex 4.5(1a). Supported use cases for the the HX iSCSI Target Service are as follows:

- Support failover clustering, such as Microsoft Failover Clusters, for applications that require highly available shared storage, including Microsoft SQL Server and Hyper-V.
- Present block storage to applications running inside or outside the HyperFlex cluster, such as Oracle Database or Oracle RAC deployments on external compute hosts
- Support Microsoft Exchange deployment over iSCSI
- Provision persistent volumes for Kubernetes through the HyperFlex Container Storage Interface for Kubernetes
- Support for HX iSCSI support to Edge and DC-No-FI was introduced in Cisco HX Release 5.0(2a).

Initiators are currently supported on Windows Server 2016, Windows Server 2019, Ubuntu 18.04 and 20.04, Oracle Linux 8.2, Oracle Linux 7, Red Hat Enterprise Linux 8.2, Red Hat Enterprise Linux 7.

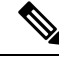

**Note** The HyperFlex iSCSI Target Service is not supported on Stretched and Hyper-V clusters.

# <span id="page-1-0"></span>**HyperFlex iSCSI Best Practices**

When enabling iSCSI in HyperFlex, it is a best practice to also enable Boost Mode. Boost Mode allows the Cisco HyperFlex Cluster to deliver higher IOPs by increasing the storage controller VM CPU resources by 4 vCPU, and mitigate the performance impact of iSCSI. For more information about enabling or configuring Boost Mode, see [Boost](b-hxdp-admin-guide-4-5_chapter5.pdf#nameddest=unique_81) Mode.

# <span id="page-1-1"></span>**iSCSI Configuration Overview**

The process to configure the iSCSI Target Service is as follows:

- Creating an iSCSI [Network](#page-2-1)
- [Creating](#page-5-0) an iSCSI Initiator Group
- [Creating](#page-8-0) an iSCSI Target
- Linking iSCSI [Initiator](#page-6-0) Group with Targets
- [Creating](#page-11-0) an iSCSI LUN
- [Configuring](#page-12-0) an iSCSI Initiator (Windows)
- [Cloning](#page-13-1) an iSCSI LUN

### **iSCSI Scale and Support**

The following describes iSCSI support recommendations. The noted values are based on what Cisco has tested, and what provides optimal performance. Using these as your "Maximum supported" guideline is strongly encouraged.

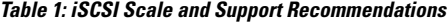

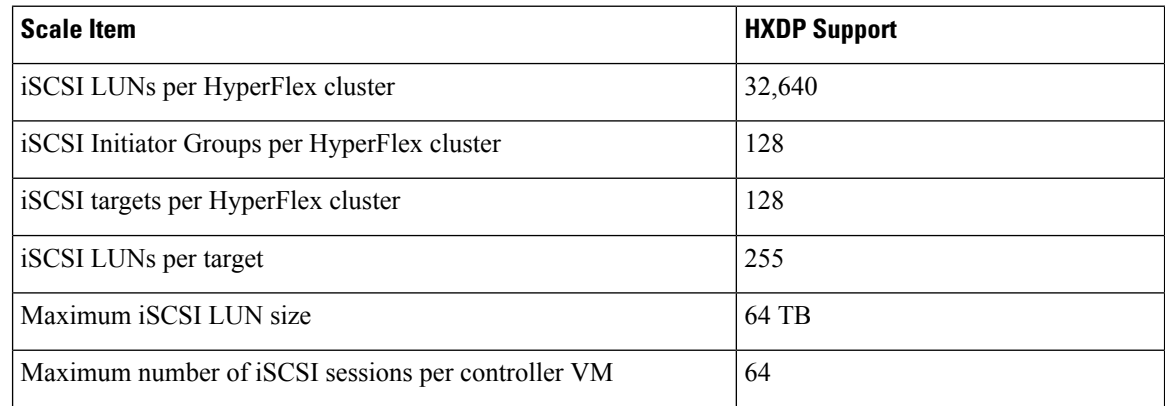

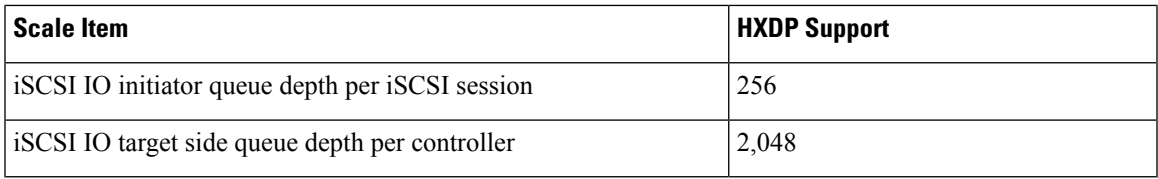

# <span id="page-2-0"></span>**iSCSI Network Page**

Displays configuration information for your iSCSI network.

#### **iSCSI Network Data**

If you have already configured your iSCSI network, basic network information is displayed.

#### **Table 2: iSCSI Network Data**

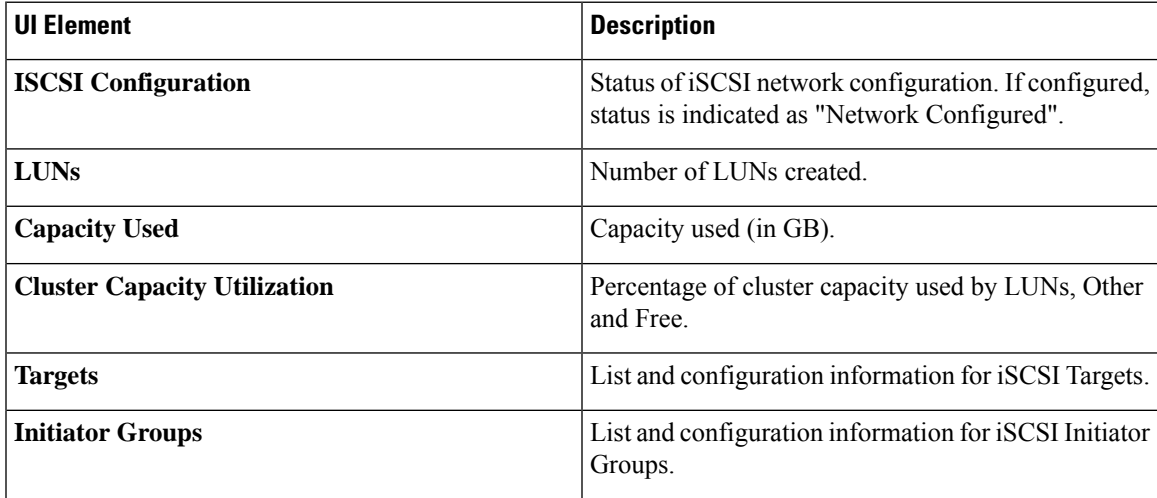

### <span id="page-2-1"></span>**Creating an iSCSI Network**

An ip address range is required for the new VLAN configuration. This range should not already exist in the cluster. Not adhering to this requirement can result in a cluster outage. **Caution**

To create your iSCSI Network:

- **1.** Enter the information required for the iSCSI Network: **iSCSI Network**, **Subnet**, **Gateway**, **IP Range**, **iSCSI Storage IP**, **Set non-default MTU**, and **VLAN Configuration**. Click **Next** when done.
- **2.** Click **Configure**; or click **Cancel** to cancel your changes.
- **3.** Click **Confirm** to confirm that you want to create your iSCSI Network; or click **Cancel** to cancel your changes.

 $\label{eq:1} \begin{picture}(20,5) \put(0,0){\line(1,0){10}} \put(15,0){\line(1,0){10}} \put(15,0){\line(1,0){10}} \put(15,0){\line(1,0){10}} \put(15,0){\line(1,0){10}} \put(15,0){\line(1,0){10}} \put(15,0){\line(1,0){10}} \put(15,0){\line(1,0){10}} \put(15,0){\line(1,0){10}} \put(15,0){\line(1,0){10}} \put(15,0){\line(1,0){10}} \put(15,$ **Note** After you confirm creation of your iSCSI network, you cannot change some iSCSI network parameters without TAC assistance.  $\mathscr{D}_{\!\!\!\bm{\lambda}}$ **Note** If you configured the hx-storage-data network with 1500 MTU (no Jumbo frames), but you want to utilize

Jumbo frames (as recommended for the iSCSI network), you will need to manually edit the hx-storage-data

#### **iSCSI Network Configuration Data**

The following information is required to create your iSCSI Network.

network vswitch on all ESXi hosts in the HyperFlex cluster to 9000 MTU.

#### **Table 3: iSCSI Network Configuration Data**

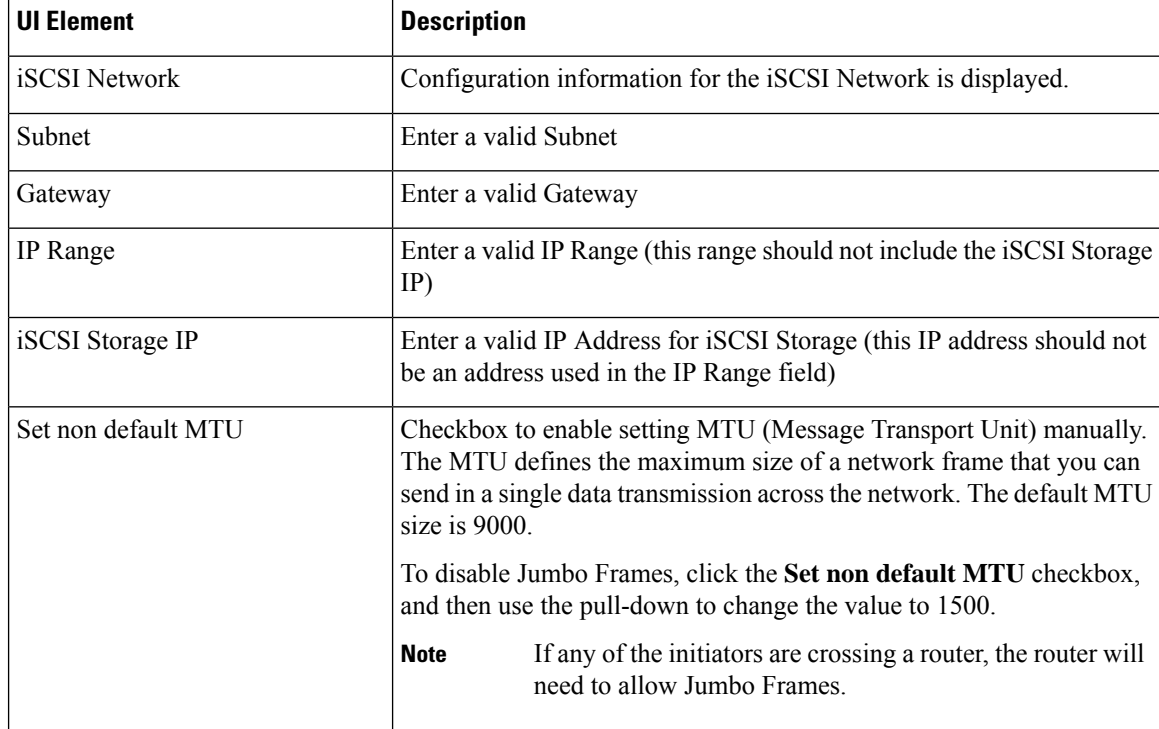

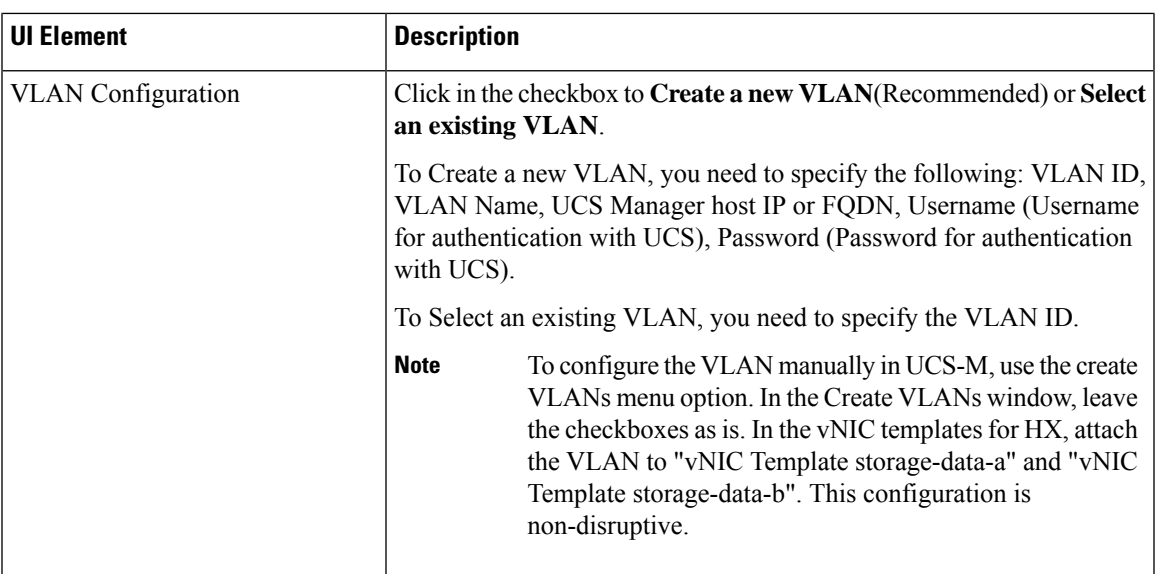

### **Editing an iSCSI Network**

To edit your iSCSI network configuration:

- **1.** Go to the **Actions** menu, and select **Edit Network**. The Edit Network for <cluster\_name> window appears.
- **2.** Add an IP Range for the iSCSI Network.
- **3.** Click **Save Changes**; or click **Cancel** to cancel your changes.

### **Deleting an iSCSI Network**

You may delete and reconfigure an iSCSI network configuration while preserving the iSCSI LUNs, initiator groups and targets on the cluster.

To delete an iSCSI network configuration:

- **1.** Go to the **Actions** menu, and select **Delete Network**. The Delete Network Configuration window appears prompting "Are you sure you want to delete Network Configuration?".
- **2.** Click **Confirm**; or click **Cancel** to cancel your changes.

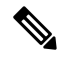

The option to delete an iSCSI network and retain objects you have configured is also available using the "hxcli iscsi network delete" command or API. For more information, see the CLI [Reference](https://www.cisco.com/c/en/us/td/docs/hyperconverged_systems/HyperFlex_HX_DataPlatformSoftware/CLIGuide/4-5/b-hx-cli-reference-guide-4-5.html) Guide. **Note**

# <span id="page-4-0"></span>**iSCSI Initiator Group**

Displays configuration information for iSCSI Initiator Groups.

#### **iSCSI Initiator Group Data**

The following information is required to create an iSCSI Initiator Group.

#### **Table 4: iSCSI Initiator Group Data**

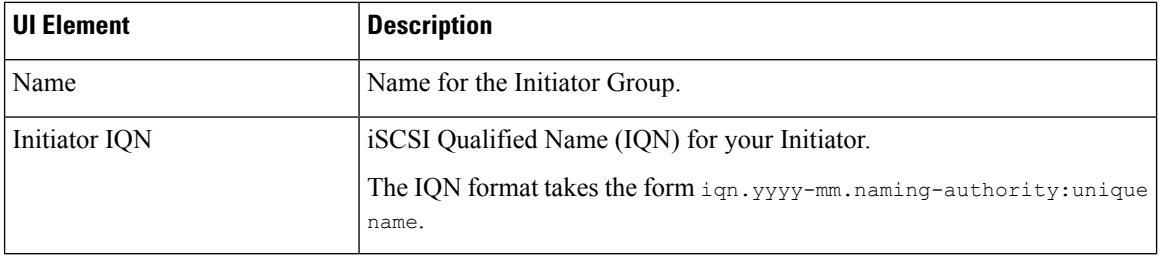

### <span id="page-5-0"></span>**Creating an iSCSI Initiator Group**

To create an iSCSI Initiator Group:

#### **Before you begin**

Before creating an iSCSI Initiator Group, you should have already created an Creating an iSCSI [Network.](#page-2-1)

#### **Step 1** Go to the **Initiator Groups** tab, and click on **Create**.

#### The **Create Initiator Group** window appears.

#### **Step 2** Enter a name for your Initiator Group in the **Name** field.

- **Step 3** Enter the **Initiator IQN** in the field provided. If you do not know the Initiator IQN, you can fetch it from the server:
	- a) For Windows, log into the Windows machine. Go to Server Manager and click on **iSCSI Initiator**. Go to the **Configuration** tab. The Initiator IQN is identified in the **Initiator Name** field.
	- b) For Linux, enter the command: "sudo cat /etc/iscsi/initiatorname.iscsi". The Initiator IQN is identified in the **Initiator Name** field.

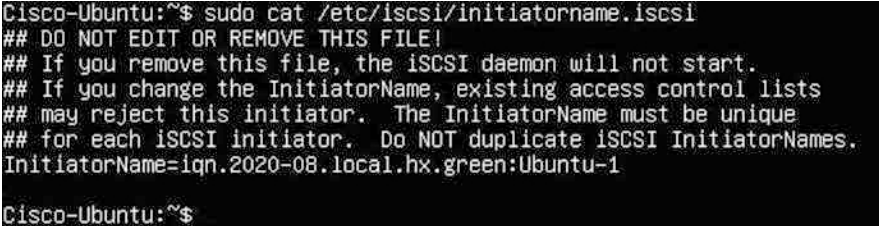

The initiator name is in the file and can be changed with the appropriate rights.

#### **Step 4** Click **Add Initiator**.

**Note**

To allow access to initiators outside of the iSCSI VLAN subnet, use the hxcli iscsi allowlist command. For example:

hxcli iscsi allowlist add --ips 192.168.101.3

For more information, see the CLI [Guide](https://www.cisco.com/c/en/us/support/hyperconverged-systems/hyperflex-hx-data-platform-software/products-command-reference-list.html) for your release.

**Step 5** Repeat the above steps to add multiple IQNs to participate in the same Initiator Group.

**Step 6** Click **Create Initiator Group**.

The Initiator Group appears in the **Initiator Groups** tab.

### **Editing an iSCSI Initiator Group**

To edit an iSCSI Initiator Group:

**Step 1** Click on the **Edit** (pencil) icon next to the **Create** button. The **Edit Initiator Group** window appears. **Step 2** Edit data for the iSCSI Initiator Group. **Step 3** Click **Save Changes**; or click **Cancel** to cancel your changes.

### **Deleting an iSCSI Initiator Group**

To delete an iSCSI Initiator Group:

**Note** You cannot delete an iSCSI Initiator Group when linked with a Target.

- **Step 1** Click on the **Delete** (X) icon next to the **Create Initiator Group** button. The **Delete Initiator Group** window appears.
- <span id="page-6-0"></span>**Step 2** Click **Delete**; or **Cancel** to cancel your changes.

### **Linking iSCSI Initiator Group with Targets**

To link an iSCSI Initiator Group:

#### **Before you begin**

Verify you have [Creating](#page-5-0) an iSCSI Initiator Group and [Creating](#page-8-0) an iSCSI Target.

**Step 1** Go to the **Targets** tab, and select the name of the Target you want to link an Initiator Group.

**Step 2** From the **Linked Initiator Groups** tab, click in the checkbox to **Link**.

The **Link Initiator Groups** window appears.

**Step 3** Select the Initiator Group(s) to link to the Target.

**Step 4** Click **Link Initiator Groups**.

#### **What to do next**

After you have linked Initiator Groups with Targets;

- [Creating](#page-11-0) an iSCSI LUN
- [Configuring](#page-12-0) an iSCSI Initiator (Windows)
- [Cloning](#page-13-1) an iSCSI LUN

### **Unlinking an iSCSI Initiator Group**

To unlink an iSCSI Initiator Group:

- **Step 1** Go to the **Targets** tab, and select the name of the Target you want to unlink an Initiator Group.
- **Step 2** From the Link Initiator Groups tab, click in the checkbox to select the Initiator Group(s) to unlink to the Target.
- **Step 3** Click on the **Unlink Initiator Group** button.
- <span id="page-7-0"></span>**Step 4** Click **Unlink Initiator Group(s)** to proceed or **Cancel**.

# **iSCSI Target Page**

Displays configuration information for Targets.

#### **Target Data**

The following information is required to create a Target.

**Table 5: Target Creation Data**

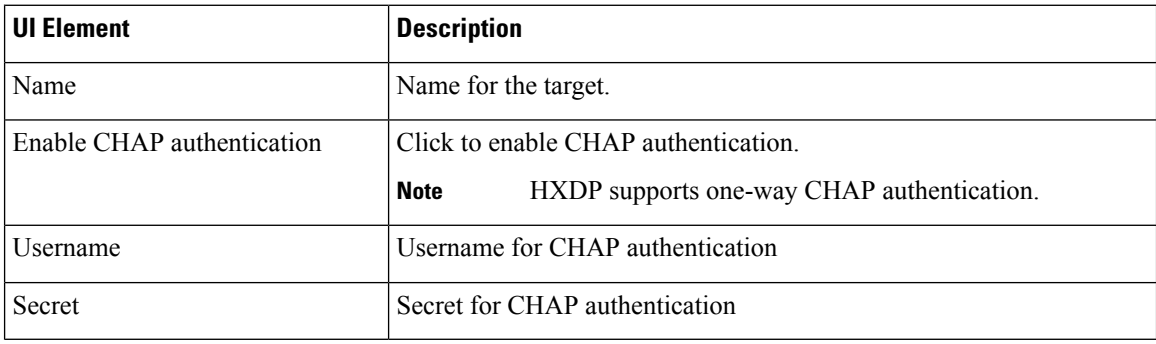

After a Target is created, the following information appears.

П

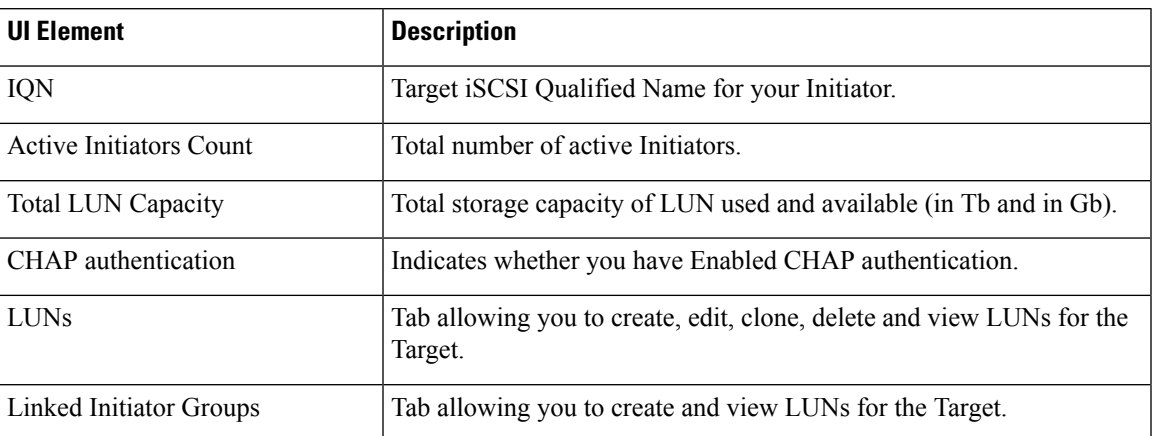

#### **Table 6: Target Information Data**

### <span id="page-8-0"></span>**Creating an iSCSI Target**

To create an iSCSI target:

#### **Before you begin**

Before creating an iSCSI Target, you should have already created an Creating an iSCSI [Network](#page-2-1). It is also recommended that you create [Creating](#page-5-0) an iSCSI Initiator Group.

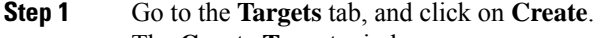

The **Create Target** window appears.

- **Step 2** Enter a name for the target in the **Target name** field.
- **Step 3** (Optional) If you want to enable CHAP authentication, click in the **Enable CHAP authentication** checkbox. Fields for Username and Secret appear. Enter the Username and Secret.

**Note** For Windows, the Secret must be 12-16 characters.

CHAP based authentication is not supported during iSCSI Discovery phase. **Note**

HXDP supports one-way CHAP authentication.

When using CHAP and booting from SAN (iSCSI LUN), you must set the CHAP user/password at the top initiator area in UCS (for example, in UCS manager, navigate to Boot Policy > Set iSCSI Boot Parameters > Authentication Profile). **Note**

**Step 4** Click **Create Target**.

The Target appears in the Targets tab.

#### **What to do next**

After you have created an iSCSI Target:

• Linking iSCSI [Initiator](#page-6-0) Group with Targets

- [Creating](#page-11-0) an iSCSI LUN
- [Configuring](#page-12-0) an iSCSI Initiator (Windows)

### **Editing an iSCSI Target**

To edit an iSCSI Target:

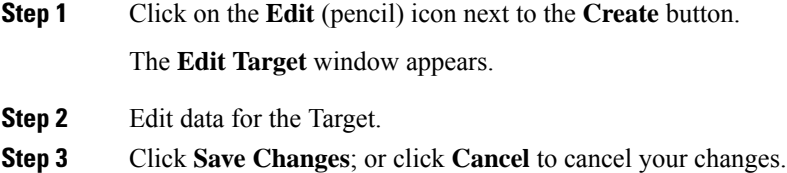

### **Deleting an iSCSI Target**

To delete a Target:

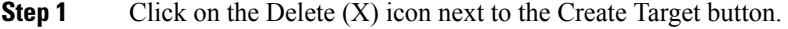

The Delete Target window appears.

**Step 2** Click **Delete Target**; or click **Cancel** to cancel your changes.

**Note** You cannot delete a Target if there is an Initiator Group linked to the target.

You cannot delete a Target if LUNs are created for it. If you still want to delete the Target, you must first delete all LUNs created for it. **Note**

### **Linking iSCSI Targets**

To link an iSCSI Target:

#### **Before you begin**

Before linking an iSCSI Target, you need to create and configure [Creating](#page-5-0) an iSCSI Initiator Group. If you have not yet created an Initiator Group, you will need to do so before linking to an iSCSI Target. For more information, see [Creating](#page-5-0) an iSCSI Initiator Group, on page 6.

**Step 1** Go to the **Initiator Groups** tab, and select the name of the Initiator Group you want to link to a Target.

#### **Step 2** From the **Linked Targets** tab, click on the **Link** button.

The Link Target window appears.

**Step 3** Select the Target(s) to link to the Initiator Group(s).

### **Step 4** Click **Link Target**.

The linked targets you selected appear in the Linked Targets tab.

#### **What to do next**

After you have linked iSCSI Targets.

- [Creating](#page-11-0) an iSCSI LUN
- [Configuring](#page-12-0) an iSCSI Initiator (Windows)
- [Cloning](#page-13-1) an iSCSI LUN

### **Unlinking an iSCSI Target**

To unlink an iSCSI Target:

- **Step 1** Go to the **Initiator Groups** tab, and select the name of the Initiator Group you want to unlink targets.
- **Step 2** From the **Linked Targets** tab, click in the checkbox to select the Target(s) that you want to unlink.
- **Step 3** Click on the **Unlink Target** button.
- <span id="page-10-0"></span>**Step 4** Click **Unlink**; or click **Cancel** to cancel your changes.

# **iSCSI LUN Page**

Displays configuration information for iSCSI LUN.

#### **iSCSI LUN Data**

The following information is required to create a LUN.

#### **Table 7: iSCSI LUN Data**

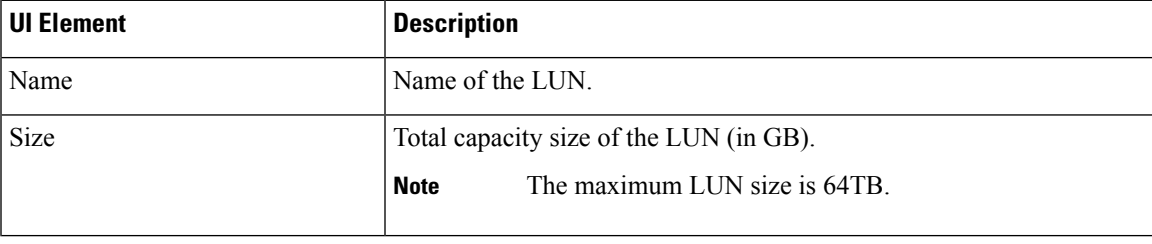

After a LUN is created, the following information appears.

#### **Table 8: LUN Information Data**

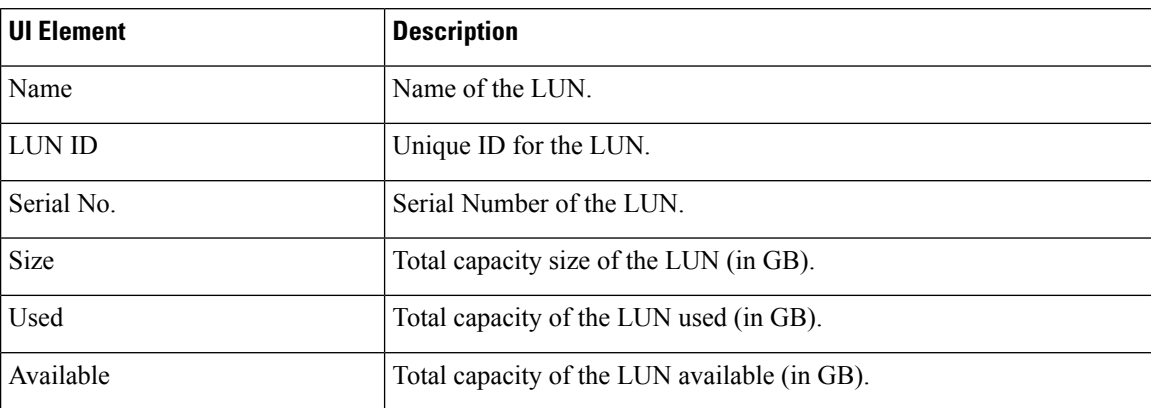

### <span id="page-11-0"></span>**Creating an iSCSI LUN**

To create an iSCSI LUN:

- **Step 1** Go to the **Targets** tab, and select the name of the Target you want to create a LUN.
- **Step 2** Click in the **Create LUN** checkbox.

The **Create LUN** window appears.

- **Step 3** Enter a name for the LUN in the **LUN** field.
- **Step 4** Enter the size and unit of the LUN in the **Size** field.

**Note** The maximum LUN size is 64 TB.

**Step 5** Click **Create LUN**.

The LUN appears in the LUNs tab for the Target.

## ⇘

There is a limit on the number of LUNs that you can expose per target. On Linux systems, the limit is 255 LUNs per target. On Windows systems, the limit is 254 LUNs per target. **Note**

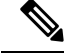

You can create volumes that are protected by CHAP. The limit that you can create with one storage class for each target is 255 volumes (Persistent Volume Claims). **Note**

#### **What to do next**

After you have created an ISCSI LUN, you can [Configuring](#page-12-0) an iSCSI Initiator (Windows)

.

### **Editing an iSCSI LUN**

To edit an iSCSI LUN:

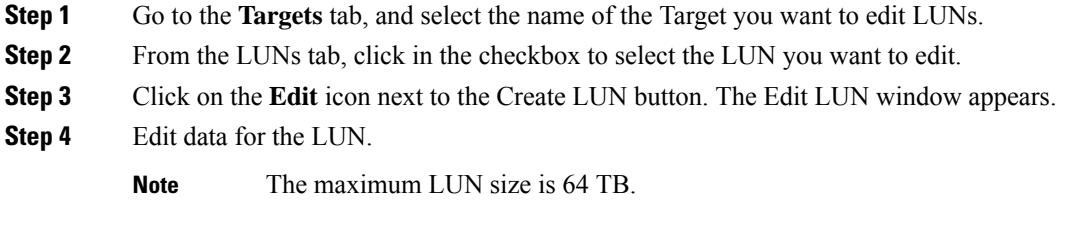

**Step 5** Click **Edit LUN**; or click **Cancel** to cancel your changes.

## **Deleting an iSCSI LUN**

To delete an iSCSI LUN:

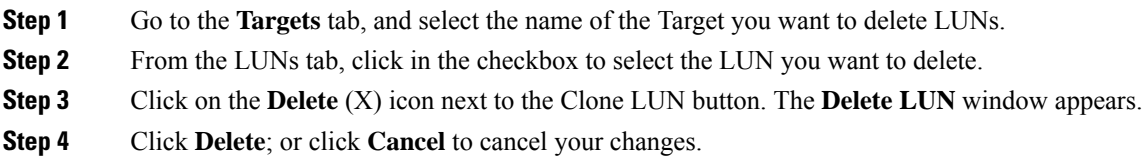

# <span id="page-12-0"></span>**Configuring an iSCSI Initiator (Windows)**

This procedure describes how to configure a Windows machine as an iSCSI Initiator. This must be done to initialize, online and create a volume on the iSCSI LUN prior to cloning the LUN.

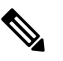

**Note** HXDP supports one-way CHAP authentication. Two-way CHAP authentication is not supported.

- **Step 1** Log into the Windows machine that you want to configure as an iSCSI Initiator.
- **Step 2** Go to **Server Manager**, and click on **iSCSI Initiator**. Click **Yes** to continue.
- **Step 3** Enter the Target's Hostname or IP address in the Target tab, and then click on **Quick Connect**.

Discovered Targets appear as "HX Cluster IP(CIP)" and display the Target IQN and status of the Targets.

- **Step 4** Click **Done**.
- **Step 5** Select the target, and then click **Connect** on the Target tab.
- **Step 6** Click **Advanced**.
- **Step 7** Click to "Enable CHAP log on", and then specify the username and password for HyperFlex. Click **OK**.

If there are no issues with the configuration, the status is updated to indicate "Connected".

**Step 8** Verify that the iSCSI LUN(s) is attached in the Disk Management tool.

You can now initialize, online and create a volume on the iSCSI LUN(s).

# <span id="page-13-0"></span>**Configuring an iSCSI Initiator (Linux)**

This procedure describes how to configure an iSCSI Initiator on Linux. This must be done to initialize, online and create a volume on the iSCSI LUN prior to cloning the LUN.

- **Step 1** Verify that the iscsiadm command is present.
- **Step 2** Run the following command: sudo apt-get install open-iscsi.
- **Step 3** Discovery the target. You can do so by running the following command: sudo iscsiadm -m discovery -t sendtargets -p <HX iSCSI CIP>.
- **Step 4** Log into the target. You can do so by running the following command: sudo iscsiadm -m discovery -t sendtargets -p <HX iSCSI CIP> -l.
	- With  $1sblk -scsi$ , you can verify which device is the target. You can now partition it with gdisk and format the HX iSCSI drive. **Note**

# <span id="page-13-1"></span>**Cloning an iSCSI LUN**

If you require the LUN to be application consistent, you can clone the LUN. Cloning LUNs is supported on Windows and Linux hosts. However, the application consistent LUN clones are only supported on Windows via VSS.

To clone an iSCSI LUN on a Windows machine, you must first install HX Windows Agent. For more information, see Installing HX [Windows](#page-15-0) Agent for iSCSI Clone LUN, on page 16.

To clone an iSCSI LUN:

#### **Before you begin**

Install the HX Windows Agent on each initiator. For more information on installing the HX Windows Agent, see Installing HX [Windows](#page-15-0) Agent for iSCSI Clone LUN, on page 16.

- **Step 1** Go to the **Targets** tab, and select the name of the Target you want to clone LUNs.
- **Step 2** From the LUNs tab, click in the checkbox(es) to select the LUN(s) you want to clone.
- **Step 3** Click on the **Clone LUN** icon next to the Edit LUN button. The Clone LUNs window appears.
- **Step 4** Click in the **Application** Consistent checkbox to enable. Specify the administrator account (local or AD) username and password for the Windows machine to verify and authenticate the VSS user.
	- **Note** If you do not enable the Application Consistent checkbox, the iSCSI Clone LUN(s) will be Crash Consistent.

#### **Step 5** Enter a name for the new destination target in the **New destination target name** field.

**Step 6** If you want to enable CHAP authentication, select the check box to **Enable CHAP Authentication**. For each source LUN(s), enter the destination LUN(s) name in the **Destination LUN Name** field.

**Note** CHAP based authentication is not supported during iSCSI Discovery phase.

**Step 7** Click **Clone**; or click **Cancel** to cancel your changes.

The HX Windows Agent will not identify LUN(s) which are involved for other applications for example, SQL Server, Exchange. You must select the required LUN(s) for cloning. **Note**

#### **What to do next**

To access cloned LUN(s), link the destination Target with an Initiator Group, and then discover the LUN(s) by refreshing the iSCSI target from the Initiator window. Use the HxWindowsAgentUtils.exe to change the disk/volume properties for the destination LUN(s).

### **Limitations for the HX Windows Agent**

The following limitations apply for the HX Windows Agent:

- iSCSI LUN(s) should be added using an in-guest Initiator in Windows virtual machines deployed on the vCenter Server\ESXi Host.
- Shared Disk on the Windows machine not managed by Microsoft Failover Cluster is not supported for iSCSI Clone LUN operations.
- From HX Connect, you can clone the iSCSI LUN on a new destination target only.
- For application consistent iSCSI Clone LUN, make sure to select all the LUNs which are used by the application (for example, SQL Server, Oracle, etc.)
- Clone of Cluster Shared Volume(CSV) and clustered disk/standalone disk combination is not supported. SCV LUN(s) only or combination of standalone/clustered disk is supported for the clone operation.
- The HyperFlex VSS Hardware Provider service can only be invoked by the HyperFlex Windows Agent. If third-party backup vendor tries to clone the HX LUN, "Microsoft Software Shadow Copy" Provider will be invoked.
- Upgrade and patching of the HX Windows Agent is supported.
- Upgrade of HyperFlex will not upgrade the HX Windows Agent. You must manually upgrade the HX Windows Agent.
- If you restart or power off the HyperFlex cluster node, the iSCSI Clone LUN operation fails.

### **Prerequisites for the HX Windows Agent**

To run the HX Windows Agent, you must meet the following prerequisites:

- Windows 2016 or later with basic configuration of the host machine.
- Ports 10152 and 9347 must be open on the Windows Server
- Ports 10151 and 9347 must be open on the HX Controller VMs
- Ensure that the "HyperFlex Windows Agent" and "HyperFlex VSS Hardware Provider" services are installed on the Windows machine.
- Ensure that the "HyperFlex Windows Agent" is in running state.
- Ensure that both the services "HyperFlex Windows Agent" and "HyperFlex VSS Hardware Provider" are installed on all Windows machines that are exposed as an ISCSI Initiator.
- Provide Administrator or AD credentials while triggering the Application Consistent ISCSI Clone LUN workflow.
- Ensure that the source LUN you are going to clone is discovered and the volume with volume label is created on the Windows machine.

### <span id="page-15-0"></span>**Installing HX Windows Agent for iSCSI Clone LUN**

This procedure describes how to install the HX Windows Agent for iSCSI Clone LUN.

#### **Before you begin**

Ensure that you are running Microsoft WindowsServer 2016 or later with basic configuration on the VM\Bare Metal. The Installer adds rules to allow inbound communication over 10152 port. If you are using any third-party firewall or antivirus software however, you will need to ensure that port 10152 is open.

- **Step 1** Log into the Windows machine using Administrator or AD credentials.
- **Step 2** Run the Windows HX Agent install executable by double-clicking on the file: HxWindowsAgentIscsiClone-v4.5.1a-39020.exe.
	- Agent logs and files extracted from HxWindowsAgentIscsiClone-v4.5.1a-39020.exe appear with build number 4.5.1a.38547 in properties of the file. This is a version display issue with no impact on functionality and can be disregarded. **Note**
- **Step 3** Click **Next**.
- **Step 4** Click to select "I accept the terms in license agreement" and click **Next**.
- **Step 5** Confirm <Program File>\Cisco\HxWindowsAgent as the location of the installation directory, then click **Next**.
- **Step 6** Click **Install**.
- **Step 7** Click **Finish**.

This installs the HyperFlex Windows Agent and HyperFlex VSS Hardware Provider services. Other installatoin notes are as follows:

- You can view the HyperFlex Windows Agent and HyperFlex VSS Hardware Provider services in Windows services. The HyperFlex Windows Agent should be in running state and the HyperFlex VSS Hardware Provider is in stopped state. The HyperFlex VSS Hardware Provider service is started when you request to clone or backup a LUN.
- You can view MSI installation and other install details in %appdata%\HxWinAgentMsiInstall.log.
- In the installation directory, you may notice some dependent dll's. Do not delete or update these dependencies. If deleted, you will need to use the repair option in the installer to restore.
- View service logs in C:\HxWindowsAgent\Logs\ HxAgentService <DateTime>.log. The Windows Registry is in location : HKEY\_LOCAL\_MACHINE\SOFTWARE\HyperFlex. This entry will have the location of Service logs.
- To verify the Agent version: Go to the Installation directory, right-click on  $HxW$ inAgentService.exe and select **Properties**. Go to the **Details** tab and verify the Product Version.
- You can view installation and operation events on the service in the Event viewer with Source as "HxVssHardwareProvider" and "HxWindowsAgent". Inbound rules are set with the name "Hx Windows Agent" on port 10152 and enabled for all IP Addresses in Windows firewall .

### **Installing HX Windows Agent (with Pre-Installed Dependencies) for iSCSI Clone LUN**

This procedure describes how to install the HX Windows Agent to enable iSCSI Clone LUN for HyperFlex, if there are dependencies - for example, if Microsoft .NET framework 4.5 (version : 4.5.50709 or above),Microsoft Visual C++ 2017 Redistributable (x64) (version: 14.10.25017 or above) , Microsoft Visual C++ 2017 Redistributable (x86) (version: 14.10.25017 or above) programs are already installed on the Windows machine.

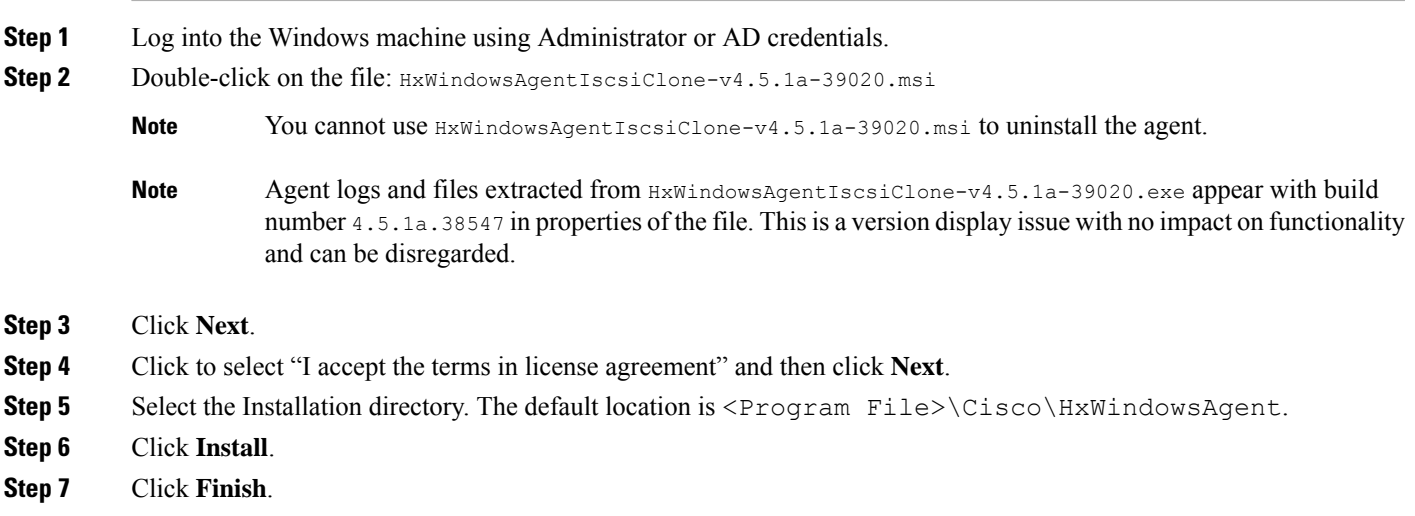

### **Uninstalling HX Windows Agent for iSCSI Clone LUN**

This procedure describes how to uninstall the HX Windows Agent for iSCSI Clone LUN.

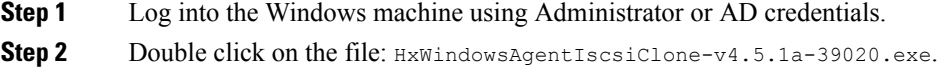

Agent logs and files extracted from HxWindowsAgentIscsiClone-v4.5.1a-39020.exe appear with build number 4.5.1a.39020 in properties of the file. Thisis a version display issue with no impact on functionality and can be disregarded. **Note**

**Step 3** Click **Next**.

- **Step 4** Select Remove and Click **Next**.
- **Step 5** Click **Remove**.

**Step 6** Click **Finish**.

- When done, the uninstaller removes "HyperFlex Windows Agent" and "HyperFlex VSS Hardware Provider" services.
- The uninstaller deletes inbound rules with the name "Hx Windows Agent" having port 10152 from Windows Firewall.
- The uninstaller does not remove Microsoft .NET framework 4.5 (version : 4.5.50709 or later), Microsoft Visual C++ 2017 Redistributable (x64) (version: 14.10.25017 or later), Microsoft Visual C++ 2017 Redistributable (x86) (version: 14.10.25017 or later) programs.
- The uninstaller does not delete files and folders from the location:  $\text{c:}\HxWindowsAgent\Log\}$ HxAgentService <DateTime>.log and Installation directory\HxCAInstallLogMsi.txt".
- HKEY LOCAL MACHINE\SOFTWARE\HyperFlex registry entry is retained.

### **iSCSI HX Windows Agent Logs**

The following logs are available for the HX Windows Agent.

#### **Table 9: HX Windows Agent Logs**

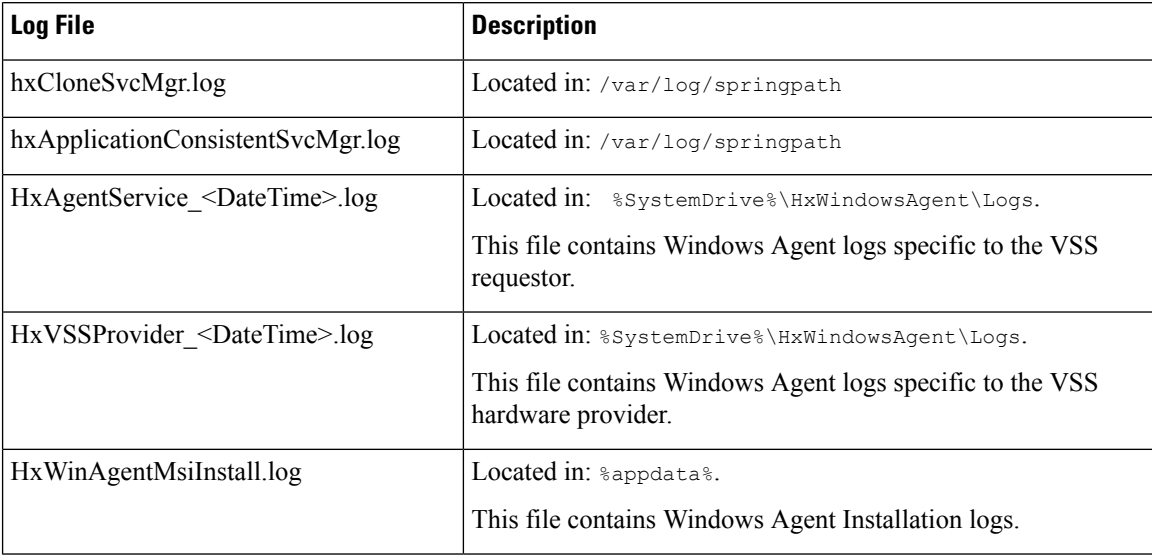

#### **Transferring HX Windows Agent Logs**

To transfer helpful support information including the HXWindows Agent logs from a Windows machine to the Controller VM, run the following command from the Controller VM machine:

#### **bash-4.2# hxWindowsAgentLogging**

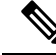

This command accepts input parameters including the Windows IP, username and password required to pull the logs. **Note**

The logs are transferred to the following location on the Controller VM machine: :/var/log/springpath/<WindowsIP> in a file called "HXLogs.zip". The HXLogs.zip file includes the following information: HX Windows Agent logs, Disk Details from the HxDiskInfo.log, and system information from HxSystem.log.

### **Editing the Location of Service Logs**

This procedure describes how to change the location of service logs.

- **Step 1** Log into the Windows machine using Administrator or AD credentials.
- **Step 2** Open the Registry Editor.
- **Step 3** Open HKEY LOCAL MACHINE\SOFTWARE\HyperFlex.
- **Step 4** Right-click on the **Data** field of TargetDirectory and select **Modify**.
- **Step 5** Edit the value for the location of the log file.
- **Step 6** Restart the Hx Windows Agent service from Windows services.

### **Accessing Cloned LUN(s) on Destination Target**

Follow the below procedure to discover the Destination LUN(s) on the Destination Target using the iSCSI Initiator window. You can also use the HxWindowsAgentUtils.exe located in the HX Windows Agent install directory.

- **Step 1** Go to diskmgmt.msc and right-click on the required Disk <Disk ID> as "Online".
- **Step 2** Open a command prompt as "Administrator". Run diskpart.exe.
- **Step 3** Run the command: List Disk.
- **Step 4** Run the command: Select Disk <Disk ID> (Select the corresponding disk accordingly).
- **Step 5** Run the command: Detail Disk.
- **Step 6** If the disk attribute "Read-only" is "Yes", set as "No": "attributes disk clear readonly"
- **Step 7** Select Volume <Volume ID> (select volume shown as part of detail disk)
- **Step 8** Run the following commands:

• attributes volume clear READONLY

- attributes volume clear SHADOWCOPY
- attributes volume clear NODEFAULTDRIVELETTER
- attributes volume clear HIDDEN

You should now have a disk with volume accessible and the volume label with read/write permissions.